## **SIEMENS (ES7431-1KF20 OABO SIMATIC**

**S7-400** 

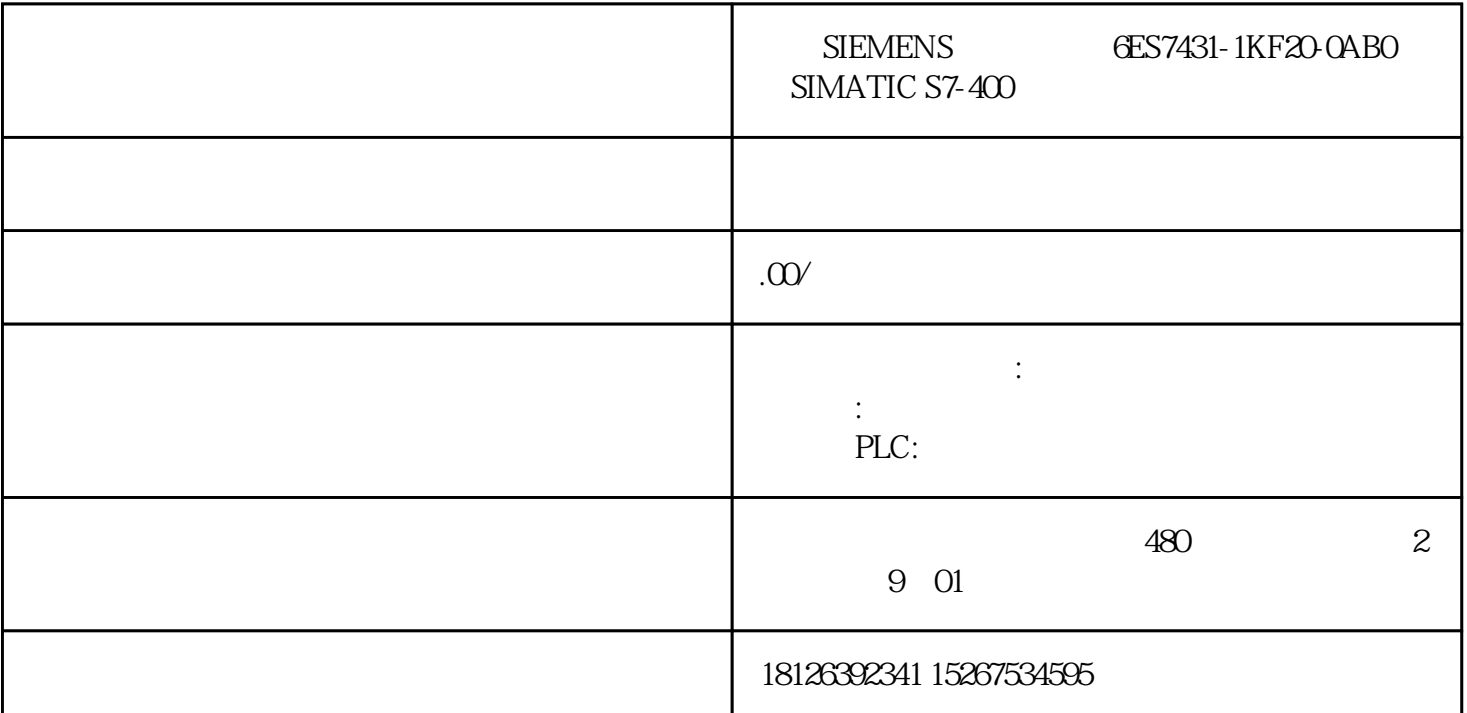

1. S7-PLCSIM V5.4 SP3 S7-PLCSIM  $CPU$  S7-400PLC TCP/IP S7 S7-PLCSIM V5.4 SP3 2. 2.1 STEP7  $V5.4$  SP3 PLC  $V5.4$  Step $7$  V $5.4$ SP3 2.2 S7-PLCSIM V5.4 SP3PLC S7-PLCSIM S7-PLCSIM http://www.ad.si emens.com.cn/download/docMessage.aspx?ID=2760&loginID=&smo=&sendtime= 360687963. SIMATIC Manager S7-400 HW Config extension of the S7-400 HW Config 1 1 1 CPU 414-3PN/DP, IP 192.168.0.1 2-2 2 2 CPU412-2DP CP443-1 IP 192.168.0.24 . a 24 Netpro 3 3- S7 CPU414-3PN/DP, "Insert New Connection",  $44$  4  $\ldots$  "Insert New Connection"对话框选择通讯方CPU(Partner),选择连接类型S7 connection(默认选择),如图5图 5-设置连接类型及通讯对象点击"OK"按钮进入"S7 connection "属性对话框设置如图6,在连接路径"Connection Path"中可以看到通讯双方CPU及通讯接口地址。图 6-设置通讯接口点击"OK"按钮,在网络结构图下方列表中生成S7连接如图7,编译保存完成网络组态 7 5. STEP7 S7-400 SFB8/9/12/13/14/15 S7-300/400<br>1214574<br>1214574<br>10<br>8<br>8 12-2DP的OB1中调用SFB13实现两个PLC之间的S7通讯,通讯长度10个字节,如图8。图 8 S7 6. PLCSIM 6.1 24 STEP7 PLCSIM STEP7 SIMATIC Manager Options->Simulate Modules 999 PLCSIM STEP7 SIMATIC Manager 10

10-<br>621. PLCSIM CPU S7-PLCSIM1 11-11-0.2<br>PG/PC S7-PLCSIM1 11-11-0.2  $621.$  example  $PG/PC$  example  $PG/PC$  example  $TCPAP$  states  $TCPAP$  and  $TCPAP$ PLCSIM(TCP/IP), 12, 12, PG/PC interface6.2.2. 1 1 BLOCK PLCSIM1 13 13 1  $1 \qquad CPU414-3PN/DP$  CPU 14 1 623 2 2 PLCSIM PLCSIM2 15  $15$  1  $2$  PLCSIM2  $16$ 16-2 63 24 ELEM CPU RUN-<br>P Netpro 17-17-57<br>BLOCK 1 MBO-MB9 MW20 P Netpro 17 17 57 18 RLOCK 1 MB0~MB9 MW20 1 0, IO.0, 0, 1,  $2 \t 2 \t MBO~MB9$ 18 7. 2009 PLCSIM V5.4 SP3 S7-400 PLC TCP/IP S 7 PLC S7 PLCSIM PLCSIM S7-400 MPIS7 S7-400 DP S7